# INNPRO B2B GR RMA MANUAL

Για να δημιουργήσετε ένα αίτημα RMA μεταβείτε στη διεύθυνση [https://service.innpro.eu](https://service.innpro.eu/)

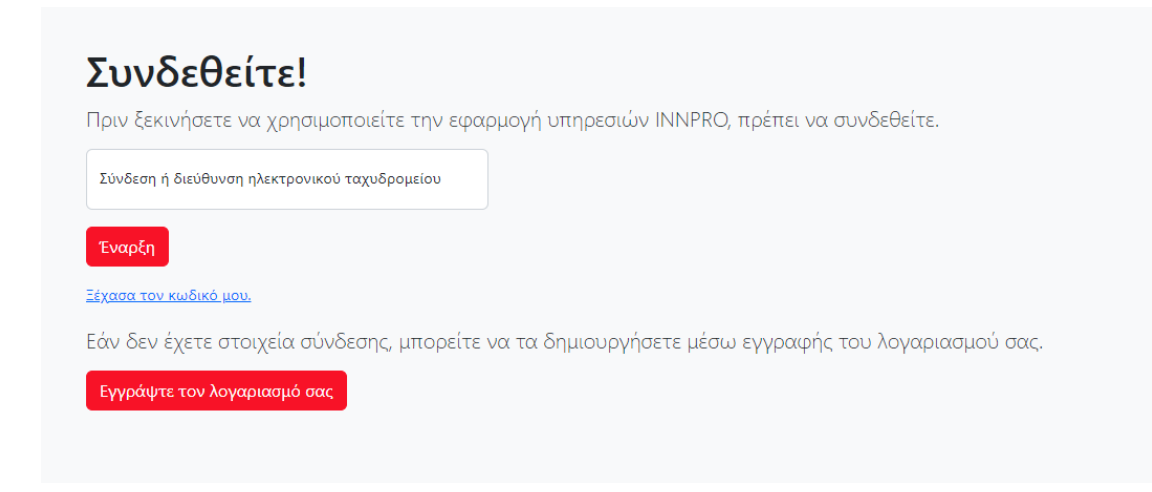

Η πλατφόρμα RMA δεν χρησιμοποιεί τα ίδια δεδομένα σύνδεσης με τα [https://b2b.innpro.gr](https://b2b.innpro.gr/)

Εάν δεν έχετε εγγεγραμμένο λογαριασμό στην πλατφόρμα υπηρεσιών μας, θα πρέπει πρώτα να καταχωρήσετε τον λογαριασμό σας.

## **Εγγραφή λογαριασμού**

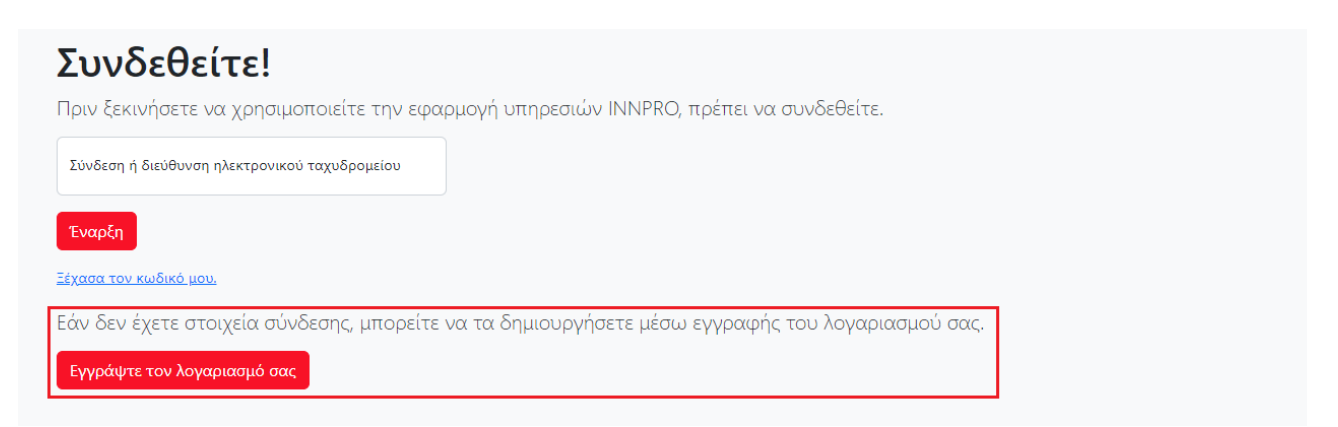

Κάντε κλικ στο κουμπί "Εγγράψτε τον λογαριασμό σας".

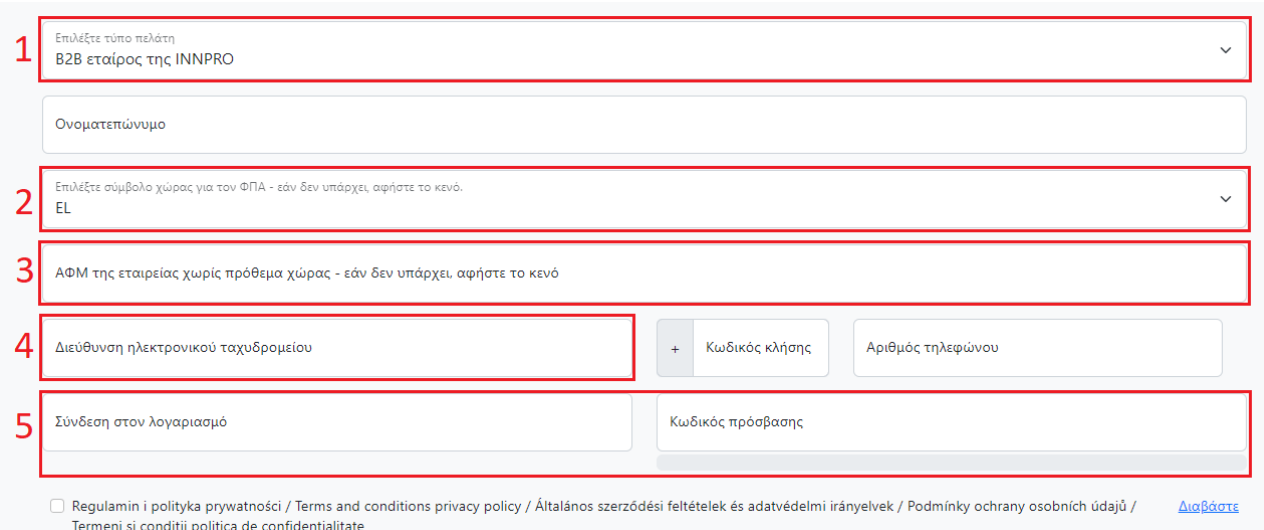

Συμπληρώστε τη φόρμα με τα σωστά στοιχεία

*1. Βεβαιωθείτε ότι έχετε επιλέξει τον σωστό τύπο λογαριασμού.*

*2. Επιλέξτε το πρόθεμα του ΑΦΜ σας, ανάλογα με τη χώρα σας.*

*3. Πληκτρολογήστε το ΑΦΜ σας χωρίς κανένα πρόθεμα.*

*4. Αυτή η διεύθυνση ηλεκτρονικού ταχυδρομείου χρησιμοποιείται για όλες τις επικοινωνίες σχετικά με τις καταχωρημένες αιτήσεις σας για RMA. Μπορεί επίσης να χρησιμοποιηθεί για να συνδεθείτε στον τομέα του Service. Φροντίστε να την εισάγετε σωστά!*

*5. Διατηρήστε τα στοιχεία σύνδεσής σας ασφαλή.*

**Θα λάβετε ένα** email **με τον σύνδεσμο ενεργοποίησης του λογαριασμού**. **Η ενεργοποίηση του λογαριασμού είναι απαραίτητη για τη σύνδεση**.

## **Δημιουργία** RMA

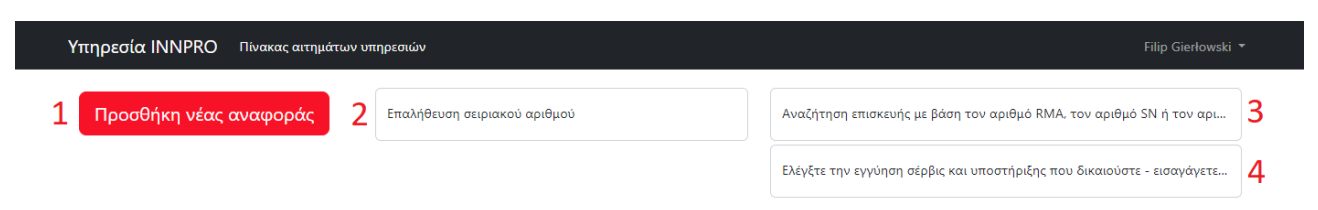

Η σελίδα αιτήσεων RMA, όπως εμφανίζεται

*1. Κάντε κλικ στο "Προσθήκη νέας αναφοράς" για να προσθέσετε μια νέα αίτηση RMA.*

*2. Για να επαληθεύσετε αν ο σειριακός αριθμός της συσκευής εμφανίζεται στη βάση δεδομένων της INNPRO, πληκτρολογήστε τον σειριακό αριθμό της συσκευής σας και στη συνέχεια επιβεβαιώστε με ENTER (δεν λειτουργεί για κάθε μάρκα).*

*3. Για να ελέγξετε την κατάσταση οποιασδήποτε προηγουμένως δημιουργηθείσας αίτησης, πληκτρολογήστε τον αριθμό RMA της INNPRO (RMA/ατομικός αριθμός*

*απαίτησης/SR/έτος), τον σειριακό αριθμό (εάν δόθηκε νωρίτερα) ή τον αριθμό της αίτησής σας (εάν δόθηκε νωρίτερα) και, στη συνέχεια, επιβεβαιώστε με ENTER. 4. Για να ελέγξετε τη διαθέσιμη εγγύηση για ένα προϊόν, πληκτρολογήστε τον κωδικό EAN/GTIN-13 (μπορείτε να τον βρείτε στη συσκευασία του προϊόντος ή στο διαδίκτυο χρησιμοποιώντας οποιεσδήποτε δημοφιλείς μηχανές αναζήτησης). Η περίοδος εγγύησης επαληθεύεται με βάση την τελευταία ημερομηνία αγοράς του προϊόντος.*

Κάνοντας κλικ στο "**Προσθήκη νέας αναφοράς**" μεταφέρεστε στη φόρμα αίτησης.

#### Εισαγωγή αναφορών από αρχείο CSV

Μονάδα για τη μεταφόρτωση αναφορών παραπόνων από αρχείο .csv κωδικοποιημένο σε UTF-8, το διάστημα είναι κόμμα, ο διαχωριστής συμβολοσειράς είναι τα αγγλικά εισαγωγικά. Μέγιστος αριθμός γραμμών: 30! σειρά δεδομένων: (δικός σας αριθμός rma,EAN/GTIN-13,σειριακός αριθμός,ημερομηνία πώλησης σε μορφή (έτος-μήνας-ημέρα),περιγραφή του προβλήματος, προσδοκίες από την επισκευή στο σέρβις) Παρακαλούμε επικοινωνήστε με το serwis@innpro.pl αν έχετε ερωτήσεις ή προβλήματα

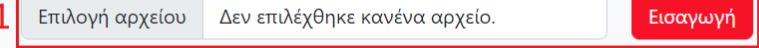

# Προσθήκη νέας υποβολής παραπόνου

Για να καταχωρήσετε μια απλή αναφορά υποβολής παραπόνου, συμπληρώστε την παρακάτω φόρμα. Εάν έχετε οποιεσδήποτε ερωτήσεις ή προβλήματα, παρακαλούμε επικοινωνήστε με το serwis@innpro.pl.

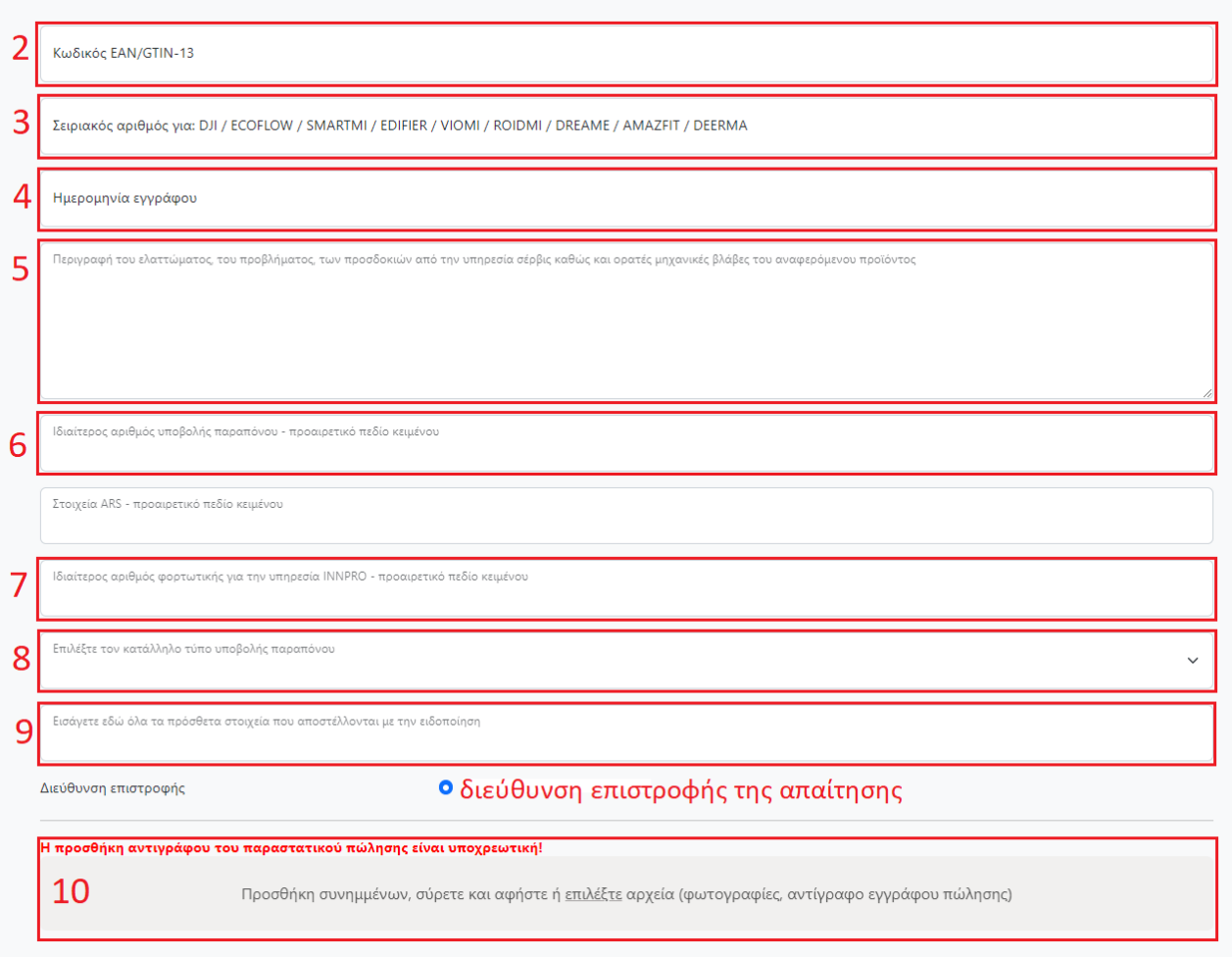

*1. Μπορείτε να ανεβάσετε το αρχείο CSV με τα RMA που επιθυμείτε. Θυμηθείτε να διατηρήσετε τη σωστή μορφή του αριθμού RMA, του κωδικού EAN,SN, ημερομηνία πώλησης με τη μορφή (έτος-μήνας-ημέρα), περιγραφή του προβλήματος, προσδοκίες της υπηρεσίας.*

*2. Κωδικός EAN - μπορεί να βρεθεί στη συσκευασία του προϊόντος ή στο διαδίκτυο χρησιμοποιώντας οποιεσδήποτε δημοφιλείς μηχανές αναζήτησης.*

*3. Σειριακός αριθμός - μπορεί να βρεθεί στη συσκευασία του προϊόντος ή στο ίδιο το προϊόν (απαιτείται μόνο για τις μάρκες που απαριθμούνται).*

*4. Ημερομηνία αγοράς - η εισαγόμενη ημερομηνία πρέπει να είναι η ίδια με την ημερομηνία που αναγράφεται στο παραστατικό πώλησης στο πεδίο 10.*

*5. Περιγράψτε το πρόβλημα με το προϊόν όσο το δυνατόν λεπτομερέστερα. Η πιο λεπτομερής περιγραφή κάνει τη διαδικασία RMA πολύ πιο σύντομη.*

*6. Εάν έχετε τον δικό σας αριθμό RMA, καταχωρίστε τον εδώ, μπορείτε να τον χρησιμοποιήσετε αργότερα για να βρείτε ευκολότερα την αίτηση που αναζητάτε. 7. Μπορείτε να εισάγετε τον αριθμό παρακολούθησης του δέματος με το οποίο θα αποσταλεί η αίτηση. Αυτό μπορεί να σας βοηθήσει να διατηρήσετε τη συσχέτιση RMA και δέματος.*

*8. Επιλέξτε τον τύπο της αίτησης που θέλετε να δημιουργήσετε (οι τύποι DJI προορίζονται μόνο για προϊόντα DJI).*

*9. Εδώ μπορείτε να καθορίσετε τα περιεχόμενα του πακέτου που στέλνετε. Σημειώστε τυχόν πρόσθετα αντικείμενα που αποστέλλετε μαζί με τη συσκευή.*

*10. Προσθέστε μια απόδειξη πώλησης του προϊόντος που ζητείται. Απαιτείται η προσκόμιση του εν λόγω εγγράφου προκειμένου να ξεκινήσει η επεξεργασία της αίτησης.*

**Ορισμένα προϊόντα μπορούν να ζητηθούν σε μεγαλύτερες ποσότητες στο πλαίσιο ενιαίου** RMA.

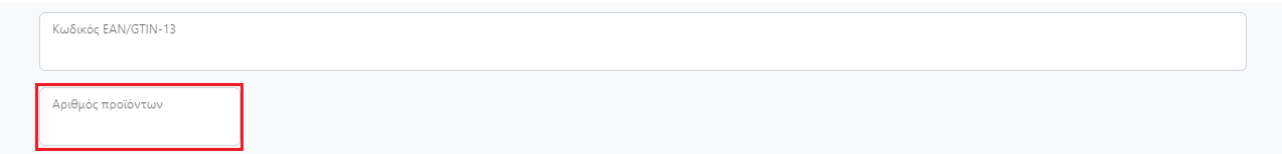

Το πρόσθετο πεδίο εμφανίζεται μετά την εισαγωγή του κωδικού EAN του επιλέξιμου προϊόντος.

# **Εισάγετε τη σωστή ποσότητα του προϊόντος για το οποίο θέλετε να δημιουργήσετε** RMA.

**Ορισμένα προϊόντα απαιτούν επιπλέον την επιλογή του τύπου του προβλήματος στον τομέα**.

Επιλέξτε τον τύπο ελαττώματος

Το πρόσθετο πεδίο εμφανίζεται μετά την εισαγωγή του κωδικού EAN του επιλέξιμου προϊόντος

Μετά τη συμπλήρωση όλων των απαιτούμενων πεδίων της φόρμας μπορείτε να **δημιουργήσετε αριθμό αίτησης**, πατώντας το κουμπί "**Αποθήκευση και δημιουργία αριθμού** RMA".

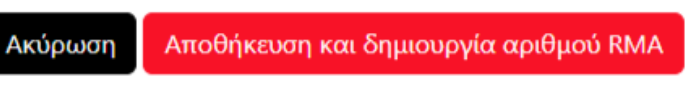

Τώρα, βάλτε τον παραγόμενο αριθμό RMA στο προϊόν - οι αιτήσεις των προϊόντων χωρίς σήμανση δεν μπορούν να υποβληθούν σε επεξεργασία.

Τα προϊόντα πρέπει να αποσταλούν στο τμήμα εξυπηρέτησης για επεξεργασία:

INNPRO GREECE **Αναπαύσεως** 6, **Μεταμόρφωση** 14451, **Ελλάδα**

**Εάν κάτι δεν είναι σωστό**, **θα εμφανιστεί ένα από τα κάτωθι μηνύματα σφάλματος**.

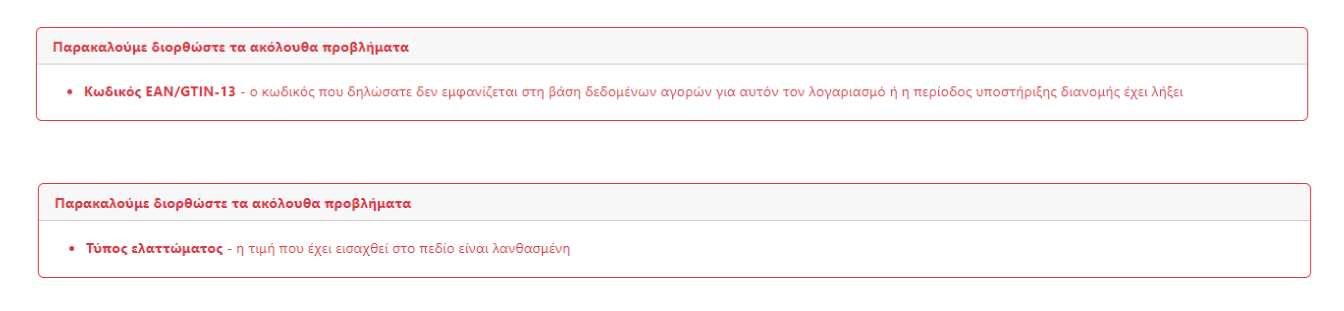

Παρακαλούμε διορθώστε τα ακόλουθα προβλήματα

• Συνημμένο - δεν έχει προστεθεί το απαιτούμενο συνημμένο